Scan the QR code to download our cell phone App for quick setup.

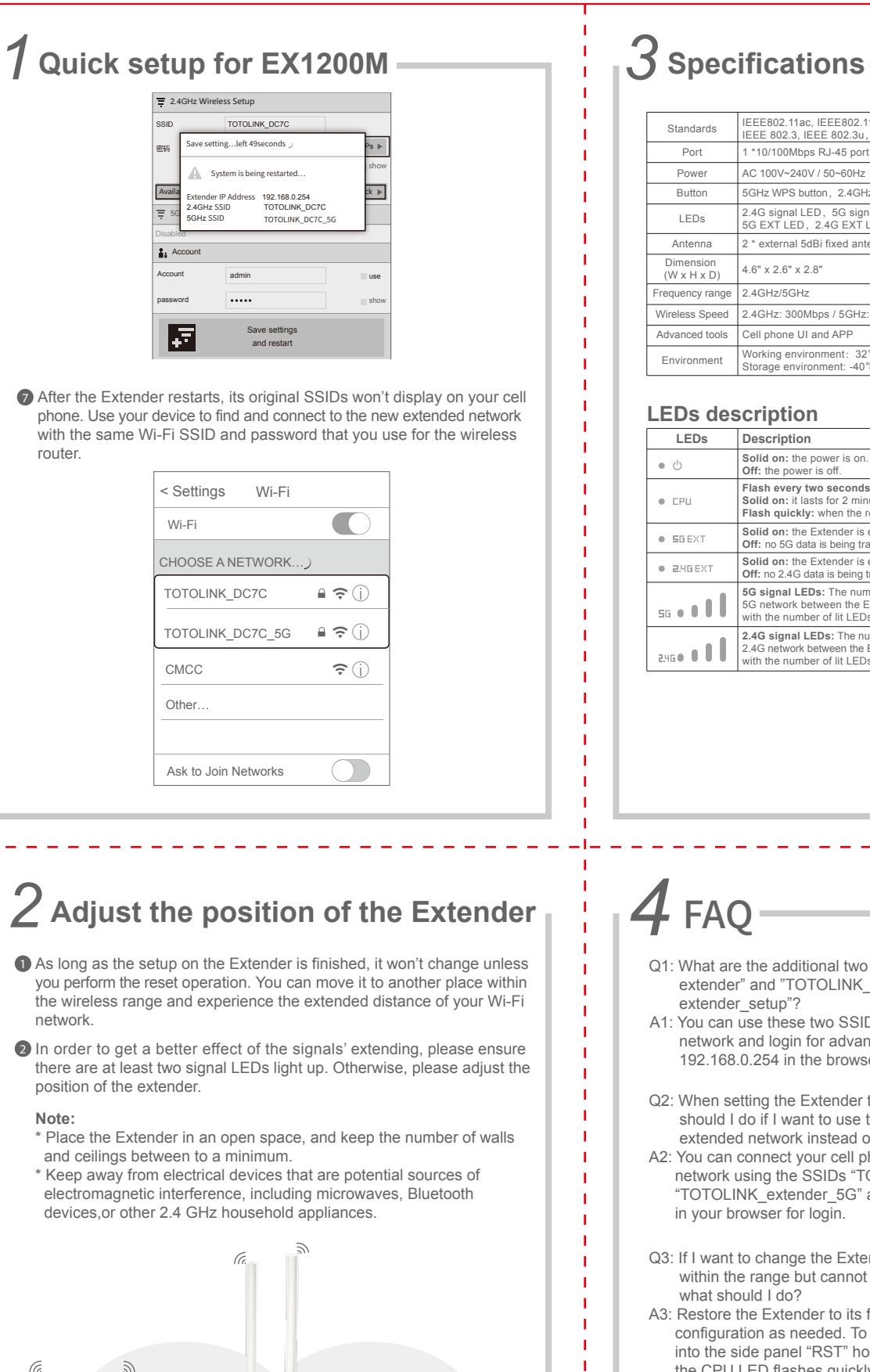

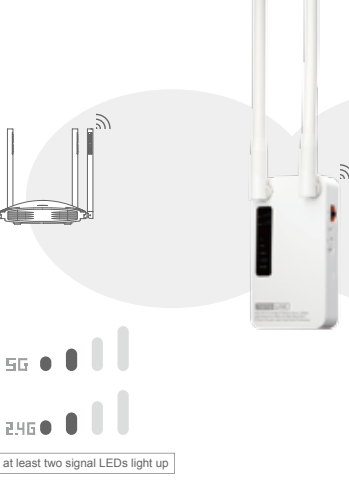

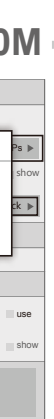

on't display on your cell

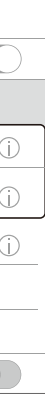

, it won't change unless to another place within.

In order to better the detailed the signals

- 11

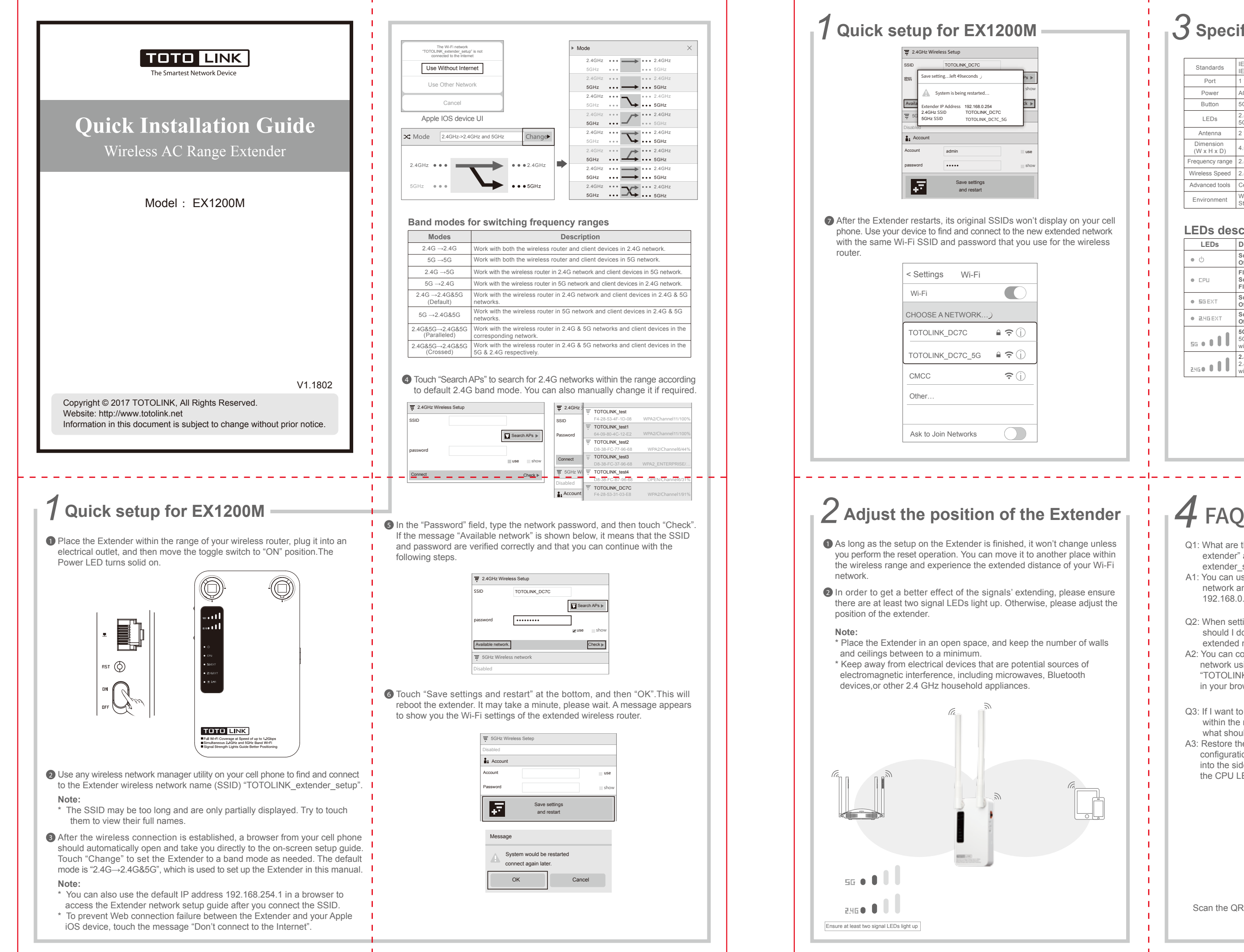

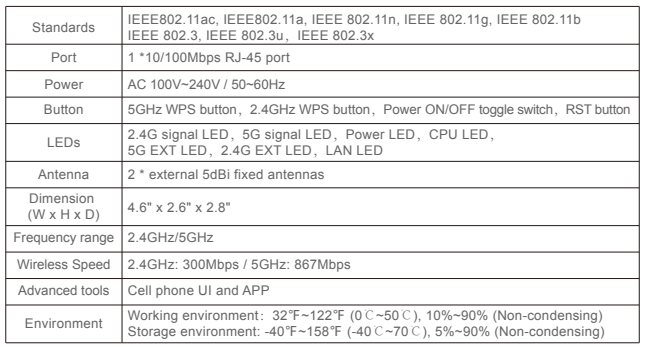

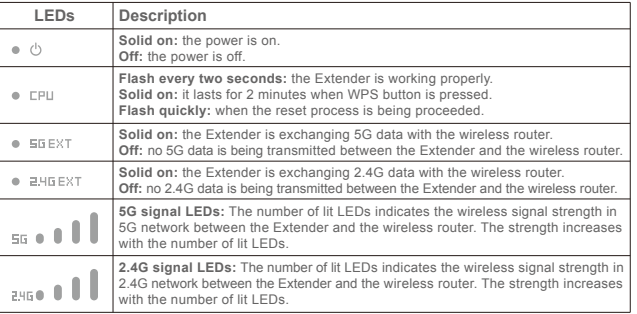

## **LEDs description**

- Q1: What are the additional two wireless network names "TOTOLINK\_ extender" and "TOTOLINK\_extender\_5G" except for "TOTOLINK\_ extender\_setup"?
- A1: You can use these two SSIDs to connect to the Extender wireless network and login for advanced settings through the IP address 192.168.0.254 in the browser from your cell phone or computer.
- Q2: When setting the Extender to connect to the wireless router, what should I do if I want to use the new SSID and password for the extended network instead of the original ones of the router?
- A2: You can connect your cell phone or computer to the Extender network using the SSIDs "TOTOLINK\_extender" and "TOTOLINK\_extender\_5G" and type the IP address 192.168.0.254 in your browser for login.
- Q3: If I want to change the Extender to extend another Wi-Fi network within the range but cannot access its configuration page now, what should I do?
- A3: Restore the Extender to its factory defaults and then start configuration as needed. To reset the Extender, stick a paper clip into the side panel "RST" hole and hold it for over 5 seconds until the CPU LED flashes quickly.

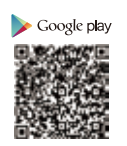

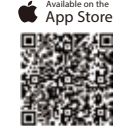

# 单色/80G书纸 210\*285MM